# Access and Functionality of Microsoft Teams

# Contents

| 2  |
|----|
| 5  |
| 6  |
| 7  |
| 11 |
| 15 |
| 16 |
| 17 |
| 20 |
| 21 |
| 22 |
| 25 |
| •  |

### How to Access Teams

As an employee of South Texas College, access to Microsoft Teams is available.

Teams is a

Teams is available three ways:

- 1) Official Microsoft website
  - a. Open new web browser and go to <u>https://www.office.com</u> and sign in using your South Texas College email (make sure you include @southtexascollege.edu) and password.

It is important to note that there are certain limitation using Microsoft Teams via the web browser. The best way to get familiar with all the features is to install the Teams app and pick a team and channel to explore. The instruction to install the app will be explain the **page 5**.

Note: The dashboard displays different applications which you can access by clicking the appropriate icon:

| <br>SOUTH TEX.<br>COLLEGE | <sup>AS</sup> C | Office 365    | , Searc | :h    |            |         |            |            |                   | 0 ©      | ? | D |
|---------------------------|-----------------|---------------|---------|-------|------------|---------|------------|------------|-------------------|----------|---|---|
| Good mo                   | rning           |               |         |       |            |         |            |            | Install (         | Office ~ |   |   |
| +                         | D               | 6             | w       | x     |            | N       | 4          | <b>uji</b> | N                 |          |   |   |
| Start new                 | Outlook         | OneDrive      | Word    | Excel | PowerPoint | OneNote | SharePoint | Teams      | Class<br>Notebook |          |   |   |
| s                         | •               | $\rightarrow$ |         |       |            |         |            |            |                   |          |   |   |
| Sway                      | Forms           | All apps      |         |       |            |         |            |            |                   |          |   |   |
|                           |                 |               |         |       |            |         |            |            |                   |          |   |   |

- 2) STC Jagmail
  - a. Go to <u>https://www.southtexascollege.edu</u>
  - b. Click on Faculty/Staff tab.

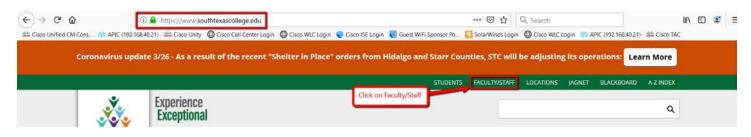

c. Click on **Web Mail** in center of page.

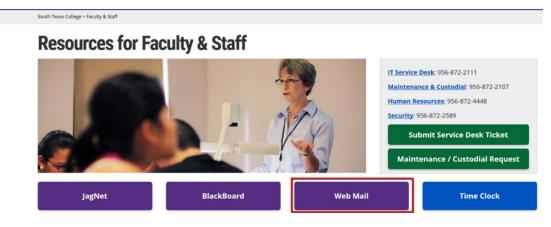

- d. Login with South Texas College credentials, if needed.
- e. Click on App launcher and select Teams.

|                        | Office 365 $\rightarrow$ |
|------------------------|--------------------------|
| Click on               | App launcher             |
| Apps                   |                          |
| Outlook                | OneDrive                 |
| Word<br>Select Teams   | Excel                    |
| P PowerPom             | N OneNote                |
| SharePoint             | Teams                    |
| Class Notebook         | Sway                     |
| Forms                  | A Admin                  |
| All apps $\rightarrow$ |                          |

- 3) STC Jagnet
  - a. Go to https://www.southtexascollege.edu
  - b. Click on Jagnet

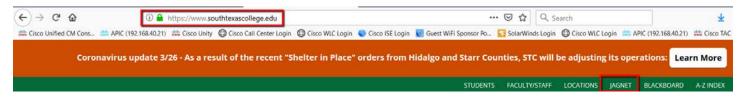

c. Sign-in with STC Credentials

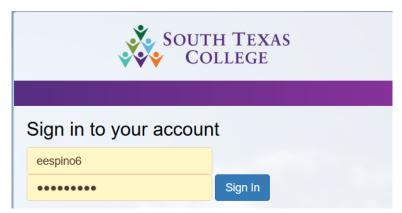

d. Under Employee section Click on Email.

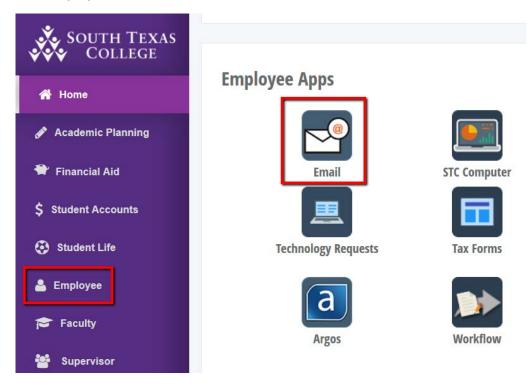

e. Click on App launcher and select Teams.

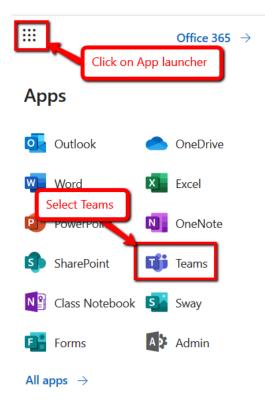

## Download Microsoft Teams to your local device

All of the functionality of Microsoft Teams is available by downloading the Teams application to your computer, laptop, Tablet or iPad. The application can be downloaded two ways:

1) Click link below and select your platform.

https://products.office.com/en-us/microsoft-teams/download-app

2) Access Teams through web browser and click on Download (left vertical menu) and follow Wizard.

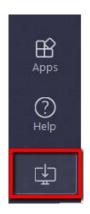

Once installed, sign in with you STC credentials (use your full @southtexascollege.edu email address).

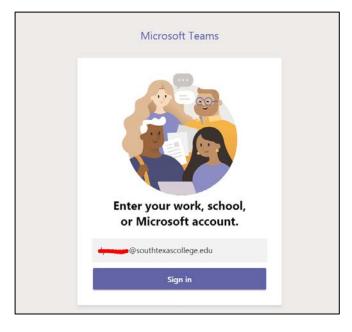

## Navigating Teams

Teams homepage consists of 3 areas:

- 1) Your Teams: all Teams you currently belong to.
- 2) Join or create Team: used to join one or create a new Team. Note: to join a Team you will require existing Team Number)
- 3) Main Teams menu: vertical menu with services available within the Teams application.

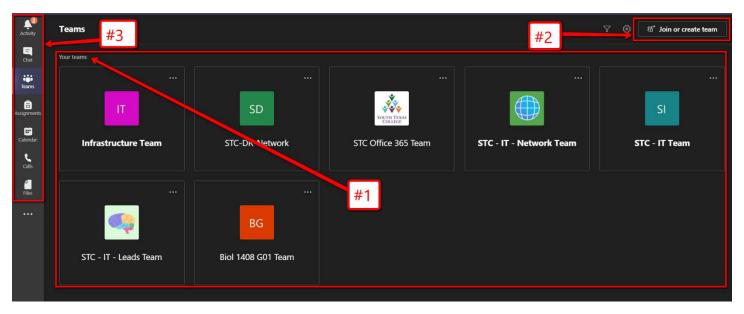

Below is a video explaining many of the features of Teams in a quick 2-minute overview:

https://support.office.com/en-us/article/video-welcome-to-microsoft-teams-b98d533f-118e-4bae-bf44-3df2470c2b12?wt.mc\_id=otc\_microsoft\_teams

## How to Create a new Team

- 1) Launch MS Teams and click on Teams (vertical menu).
- 2) Click on Join or create team.

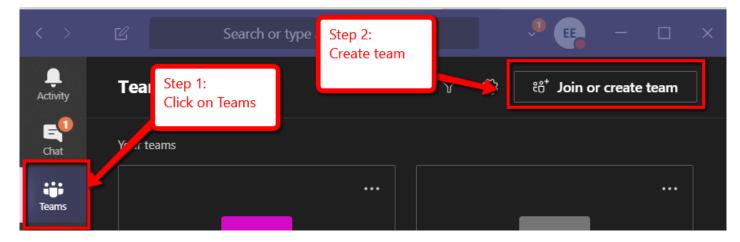

3) Select Create a team

|             |        | Search or type a comma             | nd                  | ,                                       |        |   |  |
|-------------|--------|------------------------------------|---------------------|-----------------------------------------|--------|---|--|
|             | < Back | <                                  |                     |                                         |        |   |  |
| E<br>Chat   | Join   | or create a team                   | Step 3:<br>Select C | reate a Team                            |        | Q |  |
| Teams       |        |                                    |                     |                                         | J      |   |  |
| assignments |        | Create a team                      | Join a              | team with a c                           | ode    |   |  |
| E Calendar  |        |                                    | Enter co            | de                                      |        |   |  |
| Calls       | Bring  | everyone together and get to work! | Got a code          | to join a team? Enter it                | above. |   |  |
| files       |        |                                    |                     |                                         |        |   |  |
|             |        | А                                  |                     | DL                                      |        |   |  |
|             |        | AccessPoint<br>6 members   Public  |                     | ance Learning Tea<br>7 members   Public | m      |   |  |
|             |        |                                    |                     | <b>(</b> )                              |        |   |  |
| Apps        | Acces  | ssPoint                            | Distance Lea        | arning Team                             |        |   |  |
| ?<br>Help   |        |                                    |                     |                                         |        |   |  |

#### 4) Select team type Class

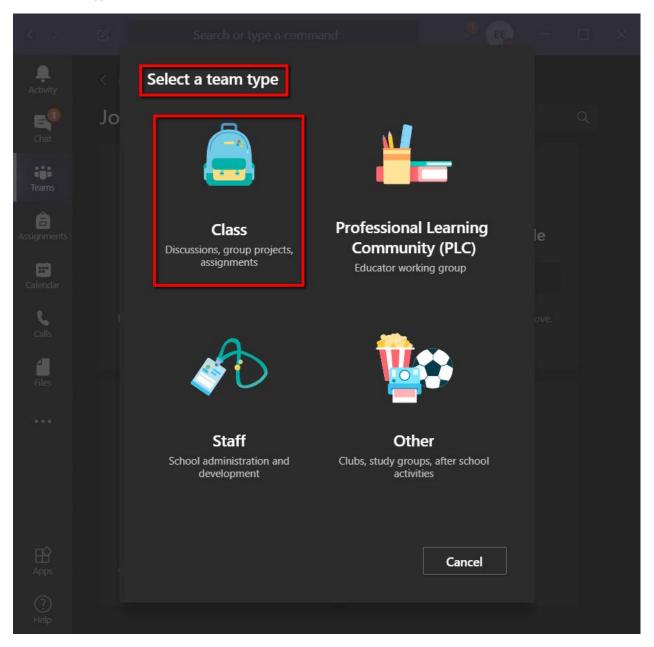

- 5) Enter class name
- 6) Click on Next

|                                     | and students participate as members. Each class t<br>ord student feedback, and give your students a p |         |
|-------------------------------------|----------------------------------------------------------------------------------------------------|---------|
| Name                                | Step 5:                                                                                               |         |
| Biol 1408 G01 Team                  | Enter class name (please see<br>naming convention below)                                              | $\odot$ |
| Description (optional)              |                                                                                                    |         |
|                                     |                                                                                                    |         |
|                                     | Step 6:<br>Click no Nex                                                                               | κt      |
| Create a team using an existing tea | m as a template                                                                                       |         |
|                                     | Cancel                                                                                                | Next    |

7) Search for student

**Note:** When searching for student account, use the STC student username or by entering first name and last name.

8) Click Add. Continue until all students have been added.

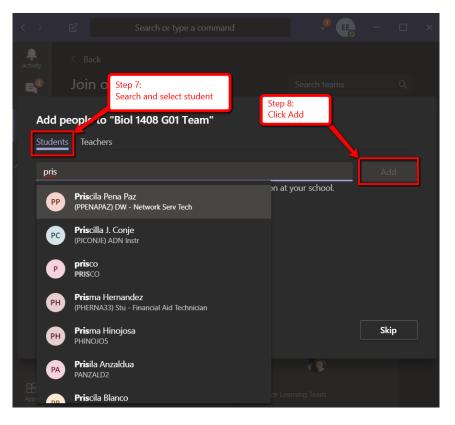

#### 9) Search for Teachers

### 10) Click Add

**Note:** The "Teachers" tab is to add co-teachers, lab assistance, etc. As needed. Teachers can add up to 10 co-teachers.

| Add peop                                                                            | ole to "Biol 140 | 8 G01 Team"                    |  | Step 10:<br>Click Add |     |  |
|-------------------------------------------------------------------------------------|------------------|--------------------------------|--|-----------------------|-----|--|
| Students                                                                            | Teachers         | Step 9:<br>Search for Teachers |  |                       |     |  |
| Search for                                                                          | teachers         |                                |  |                       | Add |  |
| Start typing a name to choose a group, distribution list, or person at your school. |                  |                                |  |                       |     |  |

# 11) Click Close

| Add people to "Biol 1408 G01 Team"                                                  |       |
|-------------------------------------------------------------------------------------|-------|
| Students Teachers                                                                   |       |
| Search for students                                                                 |       |
| Start typing a name to choose a group, distribution list, or person at your school. |       |
| GC Gustavo Cisneros<br>(GCISNEROS_3709) Network Services Specialist                 | ×     |
| Myra Garza<br>(MGARZA_2792) Network Services Specialist                             | ×     |
| Step 11:<br>Click Close when<br>finish adding<br>students/teachers.                 | Close |

Note: here is a short video on how to create a Team:

https://support.office.com/en-us/article/video-welcome-to-microsoft-teams-b98d533f-118e-4bae-bf44-3df2470c2b12?wt.mc\_id=otc\_microsoft\_teams

# How to Create a Live Event (Classroom) in Teams

Microsoft Teams live events (classrooms) are an extension of Teams meetings that enable you to schedule and produce events that stream to large online audiences!

#### Schedule a live event (classroom) in Microsoft Teams?

IT recommends that Faculty use the Live Events feature for instruction to students. Click here to learn how to create a Live Session.

- 1) To create a live event in Teams, select **Calendar** in the left side of the app and then **New meeting**.
- 2) At the top of the dialog box, select **New meeting** > **New live event**.

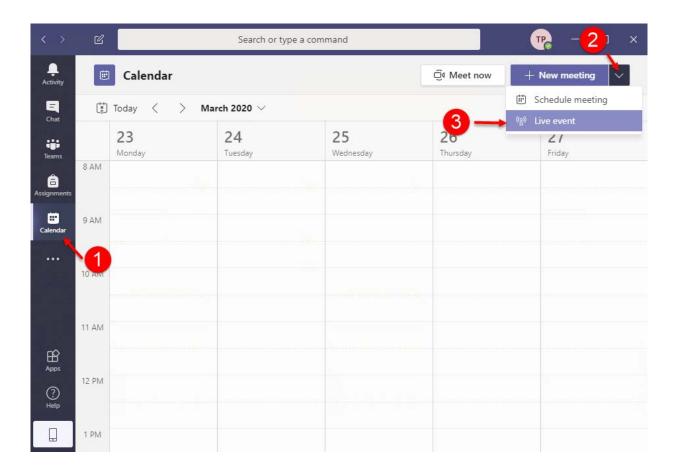

- 3) Add the meeting title, date and time information, and other details.
- 4) In the **Invite people to your event group** box, add the names of the people who will be presenting and producing the event. Select **Next** when ready.

| New live event                      |         |              |                                    |                 |             |                              |   |
|-------------------------------------|---------|--------------|------------------------------------|-----------------|-------------|------------------------------|---|
|                                     | -       |              |                                    | chedule the liv | e event, an | d publish it or send it in a | × |
| Title *                             |         |              |                                    |                 | Invite p    | eople to your event group    |   |
| Test Live Envet                     |         |              |                                    |                 | Invit       | e presenters                 |   |
| Location                            |         |              |                                    |                 | Organi      | zer                          |   |
| Online                              |         |              |                                    | $\sim$          | ТР          | Test PassSync1               |   |
| Start                               |         | End          |                                    |                 |             | Producer 🗸                   |   |
| Mar 28, 2020                        | 8:00 PM | Mar 28, 2020 |                                    | 8:30 PM         |             |                              |   |
| Details                             |         |              |                                    |                 |             |                              |   |
| B I U S  <br>Provide info about the |         | Paragraph 🗸  | <u>T</u> <sub>×</sub>   < <u>−</u> | → <u>=</u> •••  |             |                              |   |

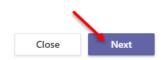

- 5) Under Live event permissions, choose who can attend your live event.
- 6) Make selections under How do you plan to produce your event?
- 7) Select Schedule.

New live event

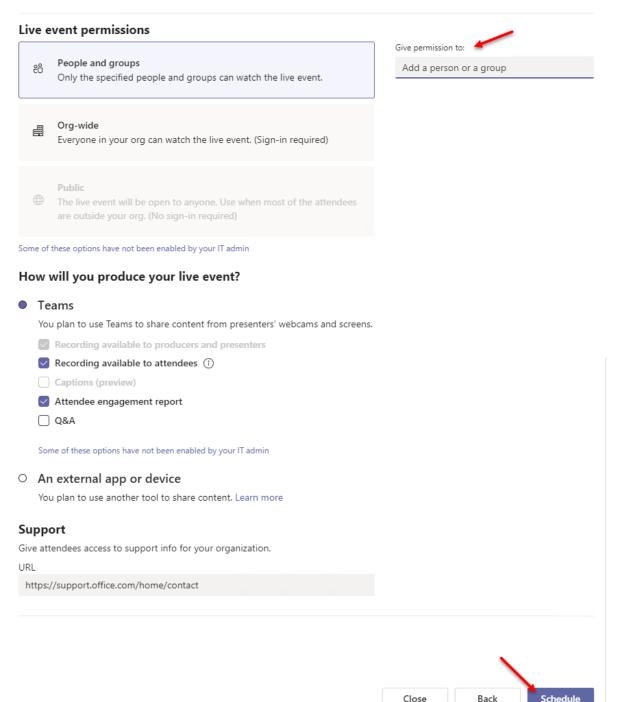

8) Select the **Get attendee link** to copy the unique code. This is what you post or send to anyone attending the event.

Note: Once the event is scheduled, be sure to make any changes in Teams. Don't edit this event in Outlook.

# Test Live Envet

|                                                                                                    | Invite attendees<br>To invite attendees, copy<br>ⓒ Get attendee link | y the link and share i | t or send it in a calendar in | vite.                                 |      |
|----------------------------------------------------------------------------------------------------|----------------------------------------------------------------------|------------------------|-------------------------------|---------------------------------------|------|
| Saturday, March 28, 2020<br>8:00 PM - 8:30 PM (30 mir<br>Online<br>Join Cha<br>X Cancel meeting                                                                                                    | nutes)                                                               | Refresh                | Organi<br>TP<br>Event o<br>TP | Test PassSync1<br>Producer, Organizer |      |
| Don't forward this invitation.<br>Microsoft Teams<br>Join live event<br>Join as producer or presenter w<br>Do not forward this invite to the<br>Producer help   Presenter help<br>Manage live event resource | vhen it's time for the live even<br>le attendees.<br>  Learn more    |                        | e.                            |                                       |      |
|                                                                                                    |                                                                      |                        |                               | Close                                 | Edit |

## The Team icon tab

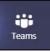

When you click on a Team to enter it you will see different team Channels. Teams are made up of channels and each channel is dedicated to a specific topic, department, or project.

#### TIP: Think of the overall TEAM is the main subject (Biol, Hist, Speech) and a Chanel as the Topic (1301, 1401)

Below is a sample Team for Biology 1408, once inside there are 3 channels:

- General (default)
- Chapter 5 Lecture
- Labs

By default, any member of the Team has access to all channels and information shared within the channel. The General channel is created by default and cannot be deleted. Additional channels can be created for specific needs.

Note: https://www.youtube.com/watch?v=QVZc0RJ9-EI

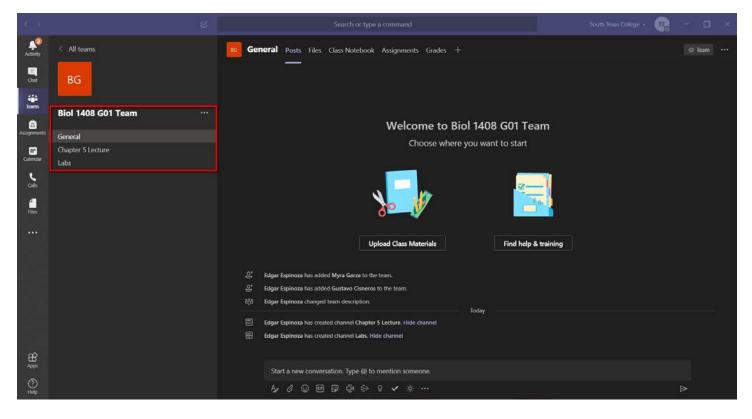

## Creating a Team Channel

#### To create a channel:

1) Select the Team and click **More options** ... > **Add channel**.

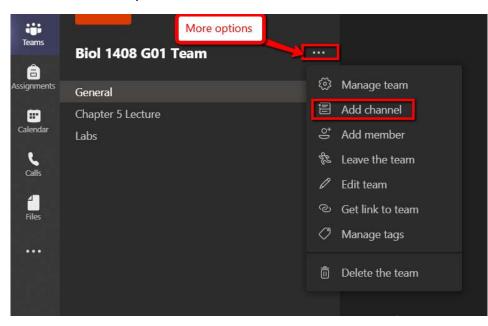

- 2) Enter Channel name, Description optional.
- 3) Leave **Privacy** as default, this allows all Team members access to the Channel.
- 4) Select checkbox: Automatically show this channel in everyone's channel list.
- 5) Click Add.

|                        | for "Biol 1408 G01 Te             | am" team      |            |
|------------------------|-----------------------------------|---------------|------------|
| Channel name           |                                   |               |            |
| Mid-terms              |                                   |               | $\odot$    |
| Description (optional) |                                   |               |            |
| Help others find the   | right channel by providing a      | a description |            |
| Privacy                |                                   |               |            |
| Standard - Accessible  | e to everyone on the team         |               | $\sim$ (i) |
| Automatically show     | v this channel in everyone's chan | nel list      |            |
|                        |                                   | Cancel        | Add        |

# Sharing a file in a Channel

This video explains working together in a channel:

https://support.office.com/en-us/article/video-overview-of-teams-and-channels-c3d63c10-77d5-4204-a566-53ddcf723b46?wt.mc\_id=otc\_microsoft\_teams

There are two ways to share a file:

- 1) Posts tab
  - a. Select the correct Channel.
  - b. Under the **Posts** tab click on **Attach**.

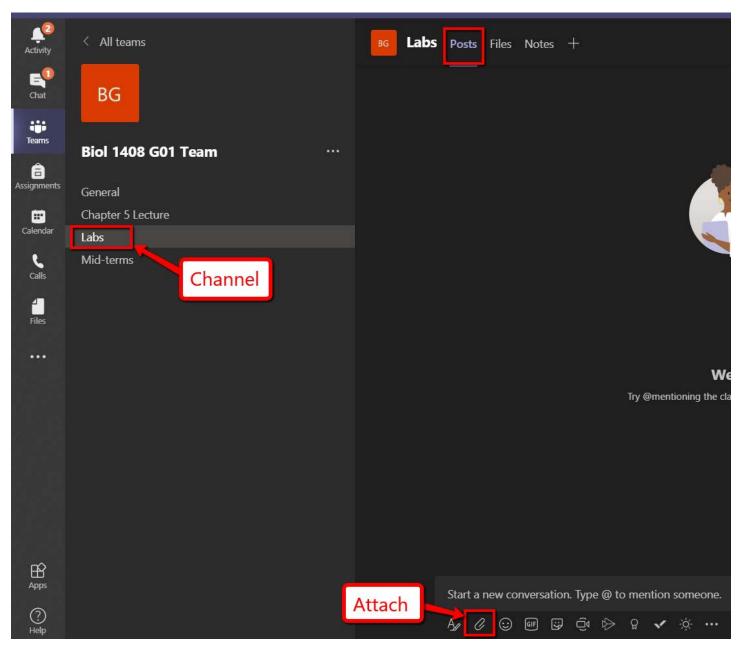

c. Select your upload preference. In this example we'll upload from local device.

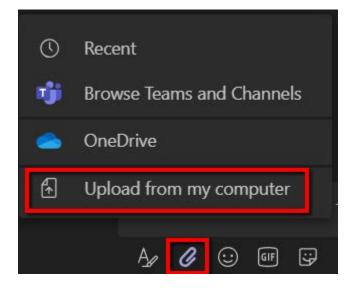

- d. Select your file.
- e. Click Open.

| 📫 Open         |                |                             |         |            |         |   |                       |           | ×        |
|----------------|----------------|-----------------------------|---------|------------|---------|---|-----------------------|-----------|----------|
| ← → ∽ ↑ 📕      | > This         | PC > Documents > Blank Test | t Files | ~          | Ū       | 0 | Search Blank To       | est Files | i        |
| Organize 🔻 New | / folder       |                             |         |            |         |   |                       |           | •        |
| 📌 Quick access | ^              | Name                        |         | Date modif | fied    |   | Туре                  |           | Size     |
| Documents      |                | 💼 Lab Guide                 |         | 3/30/2020  | 6:58 PM |   | Microsoft Word        | d D       | 12       |
| _              | *              | 🛓 Lecture                   |         | 3/30/2020  | 6:58 PM |   | Adobe Acroba          | t D       | 26       |
|                | ★<br>ati<br>me | Nudy Guide                  |         | 3/30/2020  | 6:57 PM |   | Microsoft Word        | 1 D       | 12       |
|                | ~ <            |                             |         |            |         |   |                       |           | >        |
| Fil            | le name:       | Lab Guide                   |         |            | ~       | _ | Files (*.*)<br>Open 🔽 | Cano      | ~<br>cel |
|                |                |                             |         |            |         |   |                       |           |          |

f. When the file finishes loading click **Send**.

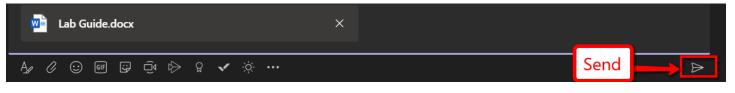

2) Files tab

.

- a. Select the correct Channel.
- b. Under the Files tab click Upload

| Activity         | < All teams               | <b>Chapter 5 Lecture</b> Posts Files Notes | +                                             |
|------------------|---------------------------|--------------------------------------------|-----------------------------------------------|
| <b>E</b><br>Chat | BG                        | + New ✓ 〒 Upload 즪 Sync ⊗ Copy link        | $\pm$ Download $+$ Add cloud storage          |
|                  | -                         | Chapter 5 Lecture                          |                                               |
| Teams            | Biol 1408 G01 Team ····   | □ Name ∨                                   | Modified $\downarrow \lor$ Modified By $\lor$ |
| Assignments      | General                   |                                            |                                               |
| <b>=</b>         | Chapter 5 Lecture Channel |                                            |                                               |
| Calendar         | Labs                      |                                            |                                               |
| 6                | Mid-terms                 |                                            |                                               |

- c. Select your file
- d. Click Open

| 🔹 Open                                                                                                    |                                                                              |                                                         | $\times$       |
|----------------------------------------------------------------------------------------------------|------------------------------------------------------------------------------|---------------------------------------------------------|----------------|
| $\leftarrow$ $\rightarrow$ $\checkmark$ $\uparrow$ ] > This PC > Documents > Blank Test Files                                                                                                    | × ٽ ×                                                                        | Search Blank Test Files                                 |                |
| Organize 🝷 New folder                                                                                                    |                                                                              |                                                         | ?              |
| <ul> <li>A Name</li> <li>Documents</li> <li>Downloads</li> <li>Downloads</li> <li>Pictures</li> <li>Blank Test Files</li> <li>Distance Educati</li> <li>How To Docume</li> <li>ISE Licensing issu</li> <li>OneDrive</li> </ul> | Date modified<br>3/30/2020 6:58 PM<br>3/30/2020 6:58 PM<br>3/30/2020 6:57 PM | TypeSizeMicrosoft Word DAdobe Acrobat DMicrosoft Word D | 12<br>26<br>12 |
| S This PC                                                                                                    |                                                                              |                                                         | >              |
| File name: Lecture                                                                                                    | ~ AI                                                                         | I Files (*.*)<br>Open 💌 Cancel                          | ×              |

# Starting a Channel video/voice call

- 1. Begin by selecting the correct Team and Channel.
- 2. Click on **Meet now** icon

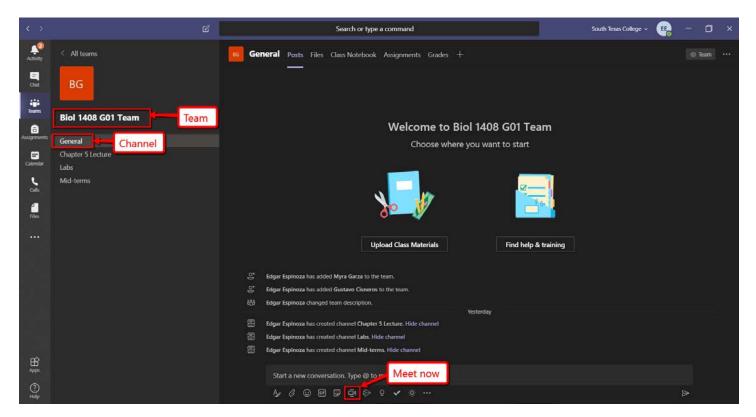

- 3. Enter a subject (Optional)
- 4. Click Meet now

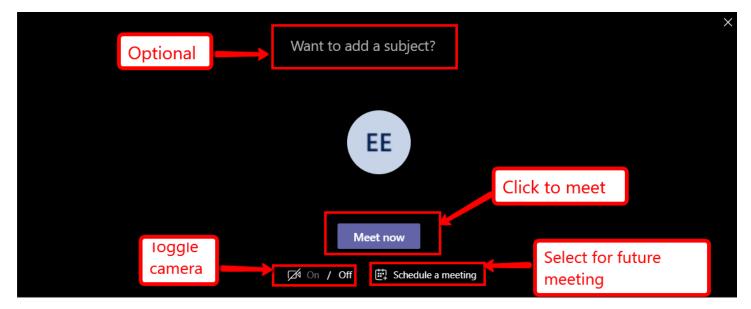

## Sharing your screen

Note: A voice/video call must be in session in order to share your screen.

1. Establish a video/voice call (see "Starting a Channel video/voice call")

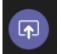

2. Click on Start sharing your screen icon

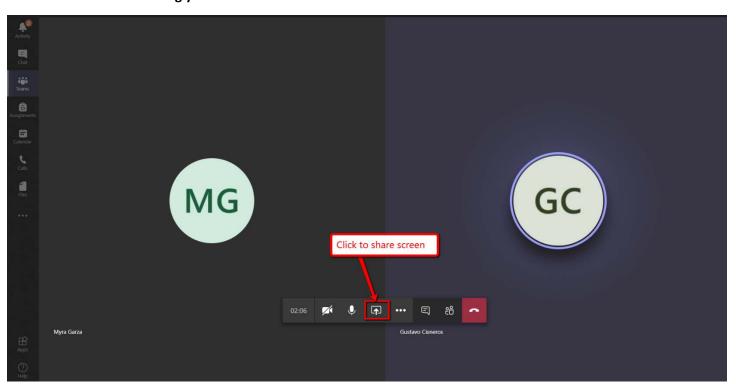

3. To stop sharing click on Stop presenting

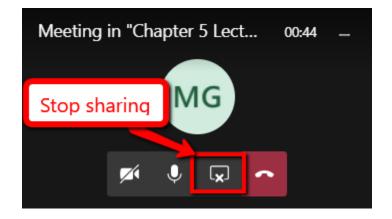

## How to create a Microsoft Teams meeting in Blackboard

Microsoft has created an application that allows instructors to create a Teams meeting and share that with their students.

The Teams Meeting can be organized into an appropriate area of the course. You may want to consider a folder specific to meetings or sessions. If your course is organized by weeks or other sequence, you may want to place a meeting session into the correct place within that structure

#### Launch Microsoft Teams

Doesn't seem familiar? Jump to the "Ultra" help to launch Microsoft Teams

1. On the Control Panel, select Course Tools.

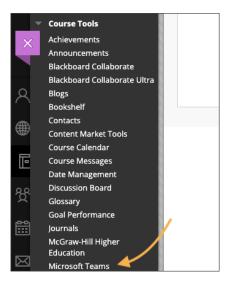

- 2. Select Microsoft Teams.
- 3. From the Build Content select Microsoft Teams.

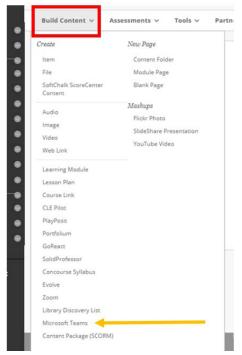

#### Create a meeting

When the Microsoft Teams Meeting Scheduler application opens, select Sign In.

Sign in with your Microsoft Office365 Active Directory credentials. The first time you sign in, you may have to grant permissions. Select Accept to continue.

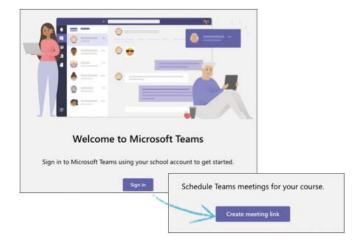

- Select Create meeting link.
- Type a name for your **meeting**.
- Choose a Start Date, Start Time, End Date, and End Time.
- Select Create.
- Select Add to Calendar to add the meeting event to your calendar. The meeting gets added to your calendar automatically and the URL copies to your clipboard.

The Join Microsoft Teams Meeting link doesn't open in an iframe.

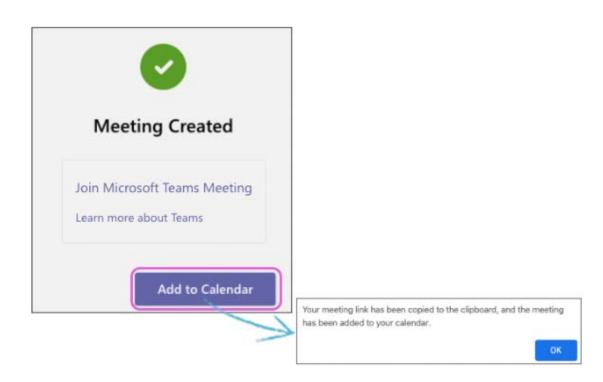

Select your course name in the breadcrumb to return to your course. Your meeting appears in the first Content Area of your course based on the Course Menu sequence and in your **Calendar**.

#### Join a meeting

Select the meeting name or copy the meeting URL and paste it into a web browser.

Choose how you want to join the meeting, in the app or on the web.

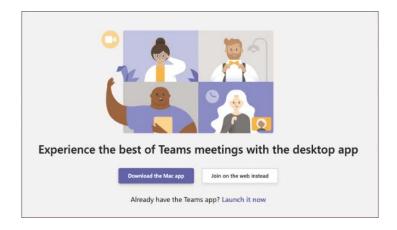

You may need to allow camera and microphone permissions. Select Allow to continue.

Configure your meeting settings and type your name if prompted.

If you're a meeting presenter, your name should already appear in the text area. There's no need to type it again.

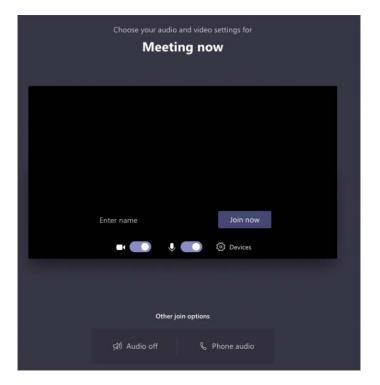

Select Join now.

# Additional video guidance from Microsoft Teams

There is more functionality to Teams, but these are the basics for collaboration, but if further detail is needed, please go to:

https://support.office.com/en-us/article/microsoft-teams-video-training-4f108e54-240b-4351-8084-b1089f0d21d7

https://support.office.com/en-us/article/join-a-teams-meeting-078e9868-f1aa-4414-8bb9-ee88e9236ee4

https://support.office.com/en-us/article/video-overview-of-teams-and-channels-c3d63c10-77d5-4204-a566-53ddcf723b46?wt.mc\_id=otc\_microsoft\_teams

https://support.office.com/en-us/article/video-welcome-to-microsoft-teams-b98d533f-118e-4bae-bf44-3df2470c2b12?wt.mc\_id=otc\_microsoft\_teams